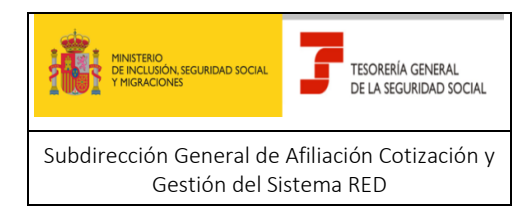

# **Tesorería General de la Seguridad Social**

**Subdirección de Afiliación, Cotización y Gestión del Sistema RED**

# **SERVICIO DE ATENCION AL AUTORIZADO RED**

# **MANUAL PARA LA GESTION DE CASOS DEL AUTORIZADO RED**

**Abril 2020**

# sia

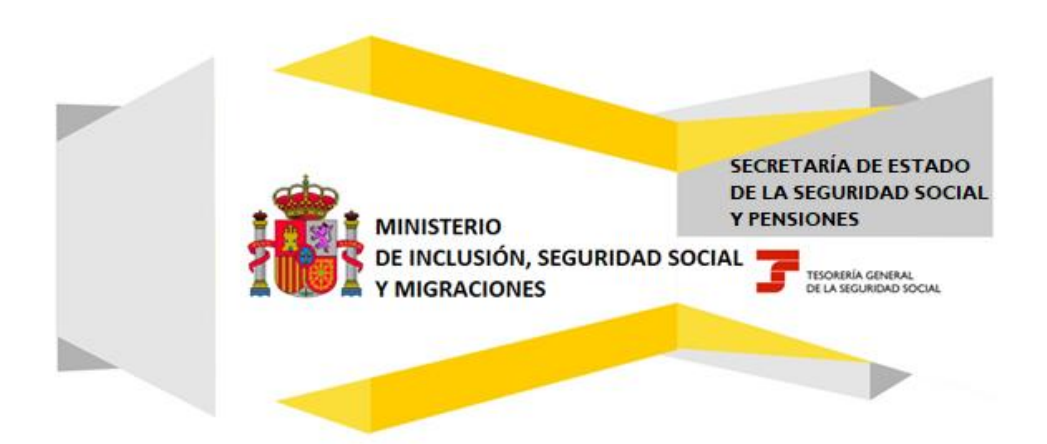

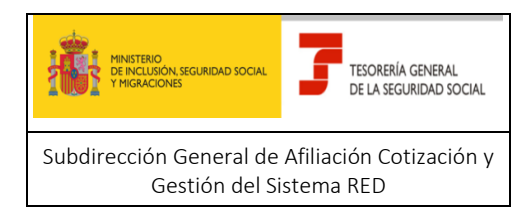

# Índice

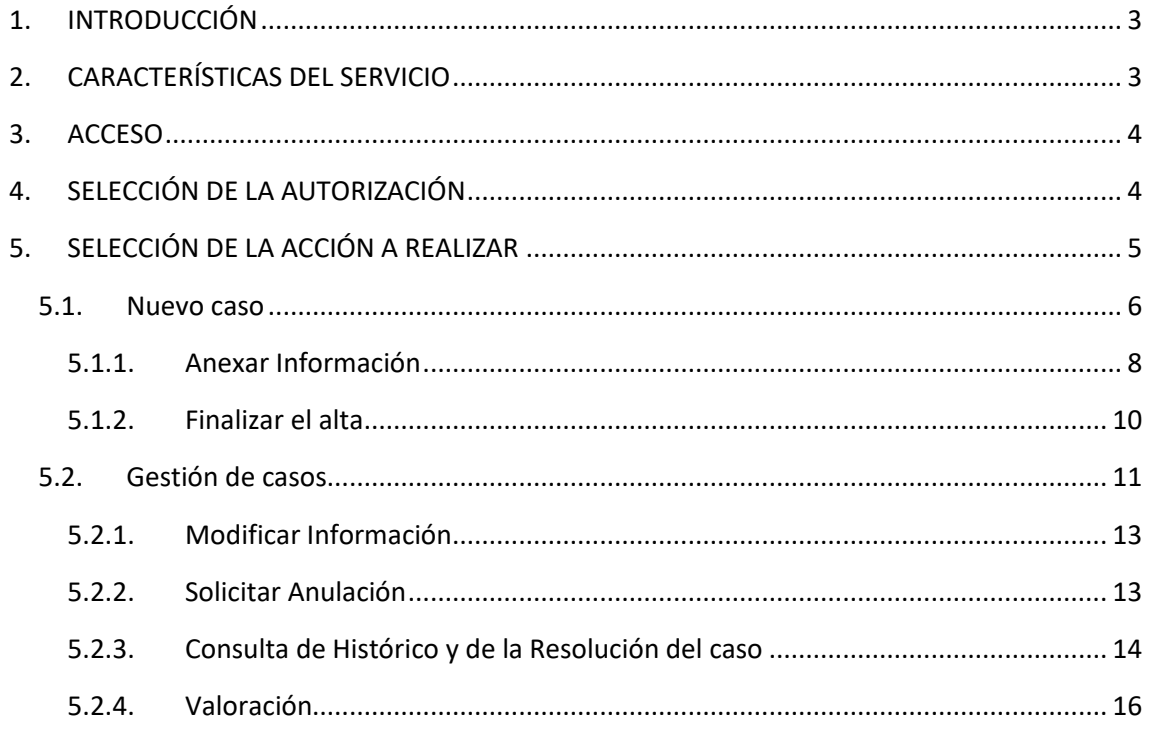

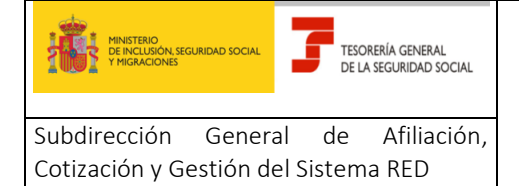

Manual para la utilización del servicio CASIA (Coordinación, Atención y Soporte Integral al Autorizado RED)

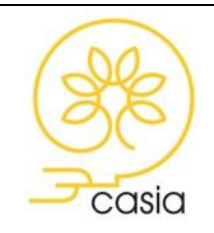

Abril 2020

## <span id="page-2-0"></span>**1. INTRODUCCIÓN**

Este manual tiene como objeto la explicación detallada del Servicio de Alta, Consulta y Modificación de casos, que se ha creado para el autorizado RED dentro del proyecto CASIA (Coordinación, Atención y Soporte Integral al Autorizado).

Este servicio se incluye dentro de las funcionalidades del Sistema RED a las que tiene acceso el autorizado a través de la página web de la Seguridad Social. Estará disponible, tanto para el usuario principal de una autorización como para los usuarios secundarios y permitirá la comunicación de consultas, errores/incidencias o solicitudes de trámite ante la TGSS.

El presente documento explica los pasos que deben seguir los usuarios para la utilización del servicio.

### <span id="page-2-1"></span>**2. CARACTERÍSTICAS DEL SERVICIO**

El servicio ofrece las siguientes funcionalidades:

- 1. Alta de casos
- 2. Gestión de casos

**Alta de casos**: Permite la apertura de casos de consulta, comunicación de errores o incidencias y solicitudes de trámite. Como se verá en la descripción posterior del servicio, el usuario podrá anexar los documentos necesarios para la gestión del caso. Una vez finalizado el alta, el servicio mostrará un aviso con el número de caso que servirá para su identificación y posterior seguimiento. Adicionalmente para solicitudes de trámite, el servicio generará un Justificante de Apertura de Trámite en el que constará la fecha y hora en la que se ha realizado dicha solicitud.

**Gestión de casos**: Permite consultar los casos abiertos con la documentación aportada, el estado en que se encuentran, incorporar nueva información cuando así proceda y solicitar la anulación del caso. Además, a través de esta opción, se podrá consultar la respuesta dada por el tramitador de la TGSS y realizar una encuesta de satisfacción.

Como complemento a estas funcionalidades y con el fin de facilitar el seguimiento del caso, está previsto que se generen correos electrónicos dirigidos a la cuenta de correo previamente comunicada por el autorizado, en los supuestos de solicitud de información complementaria por parte del tramitador de la TGSS o cuando se resuelve el caso. A estos efectos se recuerda que la cuenta de correo puede ser comunicada o modificada por el usuario principal de la autorización a través del servicio

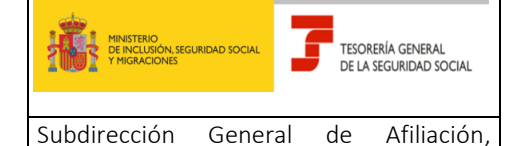

Cotización y Gestión del Sistema RED

#### **SERVICIOS DE ATENCION AL AUTORIZADO RED**

Manual para la utilización del servicio CASIA (Coordinación, Atención y Soporte Integral al Autorizado RED)

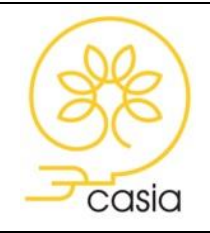

Abril 2020

**Consulta/Modificación de datos de contacto**, que se encuentra en el apartado Gestión de Autorizaciones - > Gestión de datos de contacto.

# <span id="page-3-0"></span>**3. ACCESO**

A través de la página web de la Seguridad Social [www.seg-social.es,](http://www.seg-social.es/) Acceso Sistema RED on-line, previa autenticación, en el listado de servicios disponibles bajo el título **Atención al Autorizado (CASIA)** -> Atención y Soporte al Autorizado.

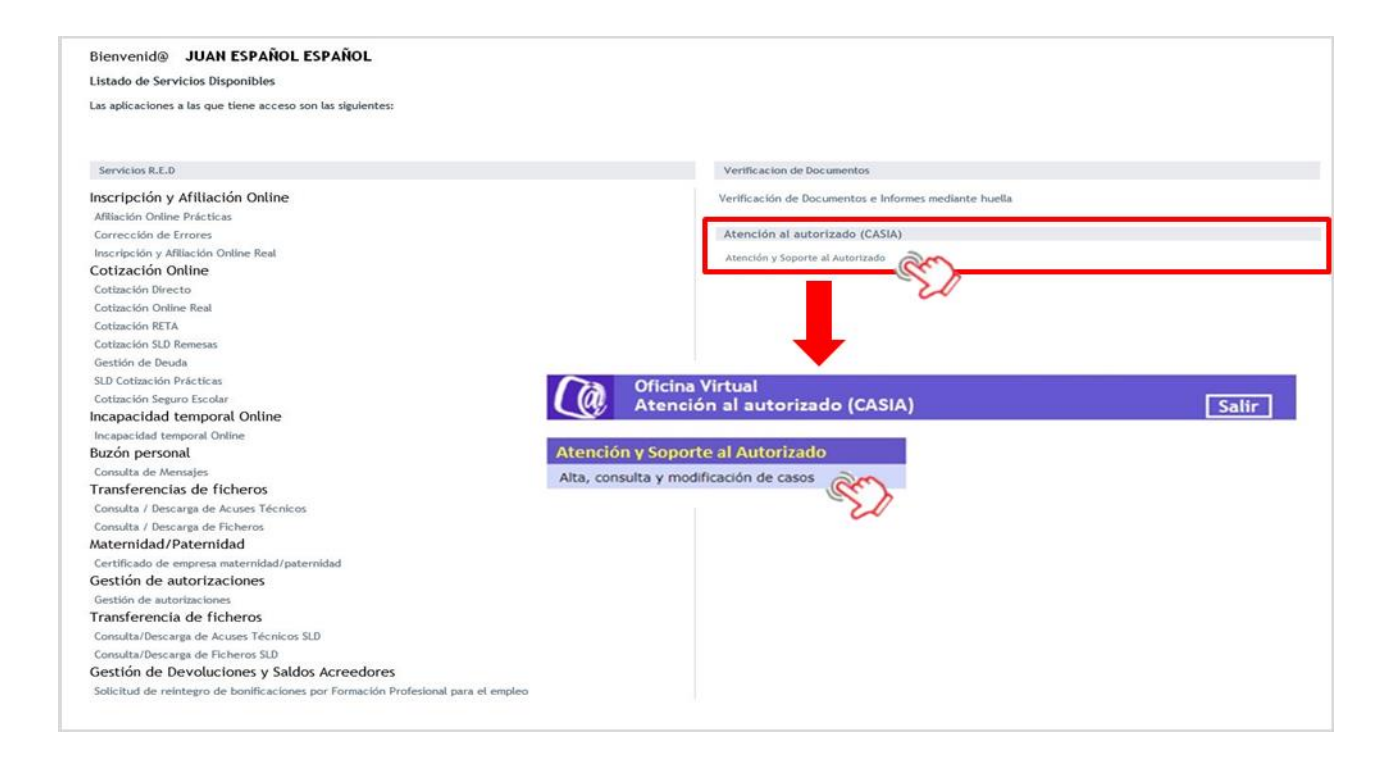

Deberá pulsar sobre el enlace *Atención y Soporte al Autorizado* para acceder al menú del servicio *Alta, consulta y modificación de casos.*

# <span id="page-3-1"></span>**4. SELECCIÓN DE LA AUTORIZACIÓN**

El usuario debe estar de alta al menos en una autorización. Al acceder, si es usuario en más de una autorización, se le presenta una pantalla que permite seleccionar la autorización desde la cual desea gestionar. Si el usuario está de alta en una única autorización, esta pantalla no se visualizará.

Abril 2020 4

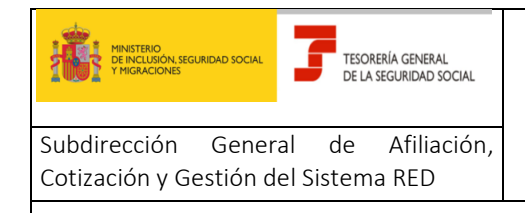

Manual para la utilización del servicio CASIA (Coordinación, Atención y Soporte Integral al Autorizado RED)

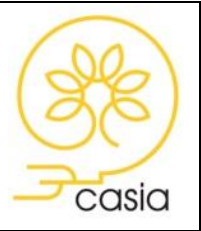

Abril 2020

En la parte superior de la pantalla se mostrarán los datos del usuario validado: NIF del usuario, Nombre y apellidos y Fecha y hora de acceso, tal y como se muestra en la siguiente pantalla:

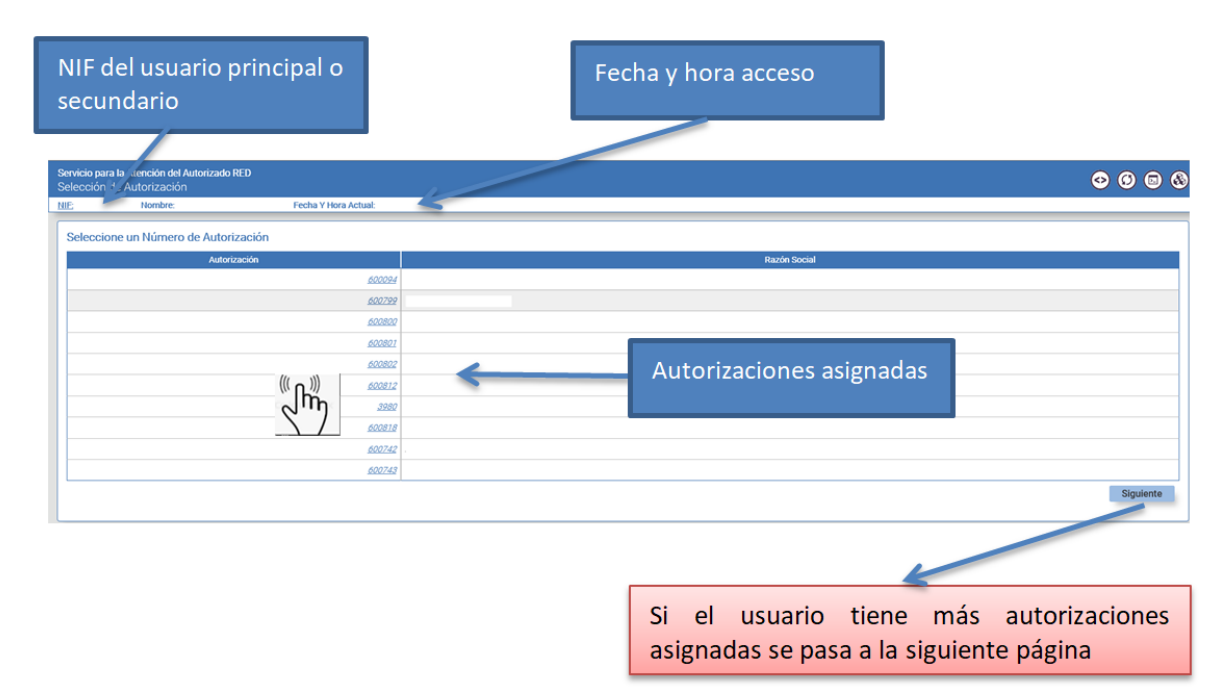

Si el listado de autorizaciones a las que pertenece el usuario supera el límite de una página, podrá avanzar de página pulsando el botón *Siguiente*.

 $\sqrt[\ell]{h}$  $\Box$  Se selecciona un número de autorización pulsando sobre el mismo, lo que va a determinar que todas las acciones que se realicen con posterioridad se referirán a la autorización elegida.

# <span id="page-4-0"></span>**5. SELECCIÓN DE LA ACCIÓN A REALIZAR**

Una vez que se ha accedido al servicio se mostrará una pantalla de selección de la acción a realizar, donde el usuario deberá escoger entre dar de alta un nuevo caso o gestionar casos que hayan sido previamente dados de alta.

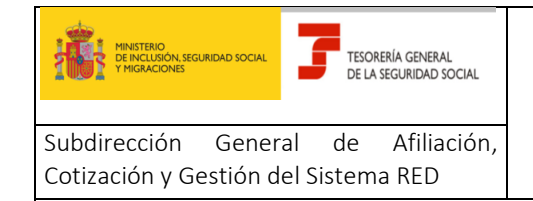

Manual para la utilización del servicio CASIA (Coordinación, Atención y Soporte Integral al Autorizado RED)

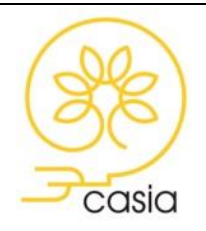

Abril 2020

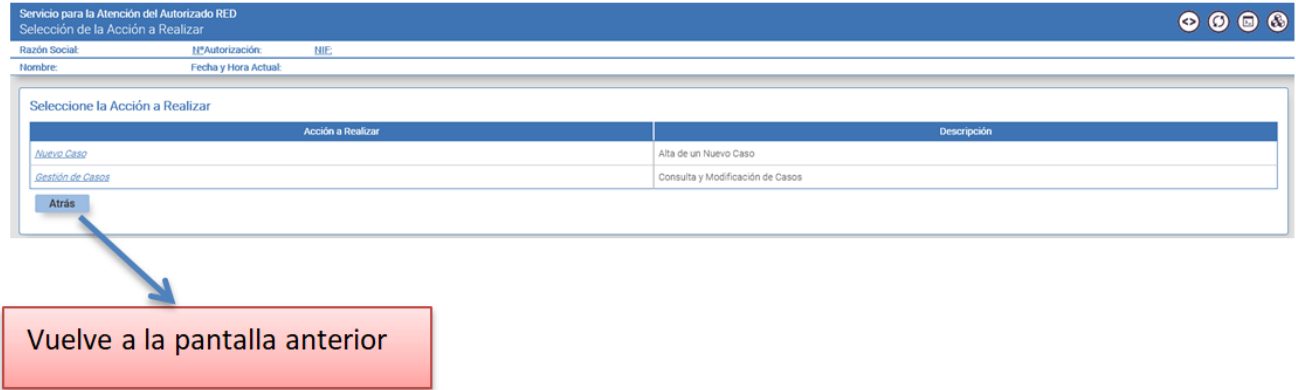

#### <span id="page-5-0"></span>**5.1. Nuevo caso**

Para dar de alta un caso deberá pulsar sobre la opción *Nuevo Caso*. Se accede a la siguiente pantalla:

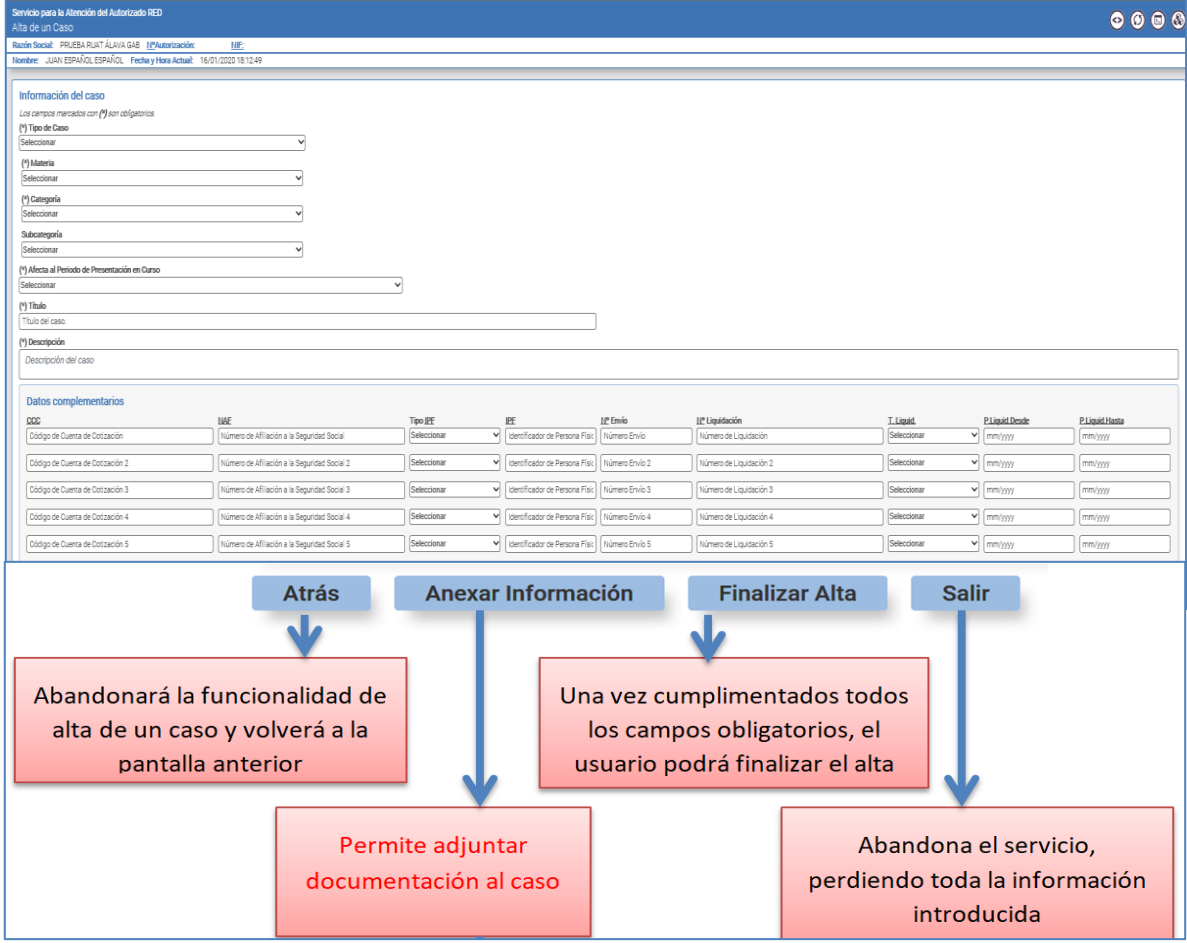

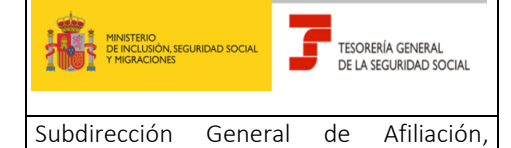

Cotización y Gestión del Sistema RED

#### **SERVICIOS DE ATENCION AL AUTORIZADO RED**

Manual para la utilización del servicio CASIA (Coordinación, Atención y Soporte Integral al Autorizado RED)

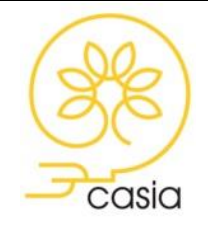

Abril 2020

Los campos marcados con (\*) son campos obligatorios. Se deberá seleccionar un valor entre los que se ofrecen en listas predefinidas. Descripción de los campos:

> **Tipo de caso (\*):** podrá seleccionar si desea abrir una Consulta, Error/Incidencia o Trámite

*Consulta***:** Se indican con este tipo de caso las **solicitudes de información** de cuestiones relativas al sistema RED, procedimiento a seguir tanto en la gestión del SLD o RED Directo, Servicios, Información General, Servicios de la Sede Electrónica, así como las relacionadas con temas técnicos tales como la instalación de software, requerimientos técnicos para la transmisión de ficheros, comunicaciones, etc.

*Error/Incidencia***:** Se identificarán con este tipo de caso los que se ajusten a las siguientes características:

**Errores** que se produzcan en la **transmisión** de ficheros de cotización, afiliación e INSS, a través de Sistema RED y SLD, interpretación de las respuestas a los ficheros enviados (para la resolución definitiva de algunos errores puede ser necesario abrir un caso tipo trámite), así como en las distintas funcionalidades y Servicios On-Line, o los relacionados con el software o el hardware del Autorizado RED.

**Incidencias** relativas a la **interrupción** de un servicio o un funcionamiento incorrecto de los mismos, en el ámbito del Sistema RED o Sede Electrónica.

*Solicitudes de trámite***:** Se deberá seleccionar cuando se trate de **peticiones de actuación de carácter administrativo** siempre y cuando estas peticiones **no puedan gestionarse a través de los servicios disponibles del Sistema RED y/o SEDESS,** por no existir la funcionalidad o por haber excedido el plazo reglamentario establecido para su utilización. A modo de ejemplo: solicitudes de baja fuera de plazo, corrección datos del alta, modificación de datos de una Autorización o aportación de documentación acreditativa solicitada por la Administración, entre otros.

- **Materia (\*)**: Puede adoptar los valores siguientes: Inscripción de empresas, Afiliación, altas y bajas, Cotización, Técnica, Gestión de Autorizaciones RED, Sede Electrónica o Información General
- **Categoría (\*)**: Permite indicar con mayor precisión el tema sobre el que trata el caso en relación con la materia seleccionada
- **Subcategoría:** Permite indicar con mayor precisión el tema sobre el que trata el caso en relación con la categoría seleccionada

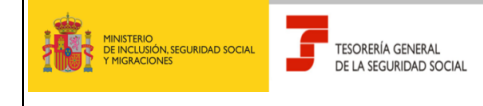

#### **SERVICIOS DE ATENCION AL AUTORIZADO RED**

Manual para la utilización del servicio CASIA (Coordinación, Atención y Soporte Integral al Autorizado RED)

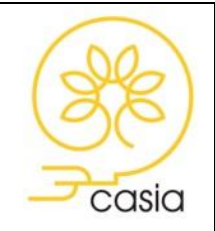

Abril 2020

El tramitador de la TGSS podrá modificar la clasificación, en aquellos supuestos en los que considere que no es correcta, actuación que se comunicará al autorizado RED mediante el envío de un correo electrónico a la cuenta de correo previamente comunicada a través del servicio "Consulta y modificación de datos de contacto" del Sistema RED.

**Afecta al Período de Presentación en Curso (\*):** Admite los valores "SI" o "NO"

- **Título (\*)**: Campo de texto libre en el que se debe informar brevemente el motivo de la consulta. Longitud máxima 50 caracteres. La información contenida en este campo será la que se envíe como Asunto en las comunicaciones que se dirijan al autorizado
- **Descripción del caso (\*):** Espacio destinado a la redacción del contenido del caso. Longitud máxima 1.000 caracteres.
- **Datos complementarios:** Se podrán añadir hasta un máximo de 5 líneas con datos complementarios CCC, NAF, Tipo de IPF, IPF, Número de envío, Número de liquidación, Tipo de liquidación, Periodo de Liquidación Desde, Periodo de Liquidación Hasta

Una vez catalogado el caso, se podrá proceder a anexar documentación (apartado [5.1.1. Anexar](#page-7-0)  [Información\)](#page-7-0) o finalizar el alta (apartado [5.1.2. Finalizar el alta\)](#page-9-0).

#### <span id="page-7-0"></span>**5.1.1. Anexar Información**

El servicio permite adjuntar documentación en el momento del alta del caso pulsando sobre el botón *Anexar Información*. En este supuesto se pasará a la siguiente pantalla:

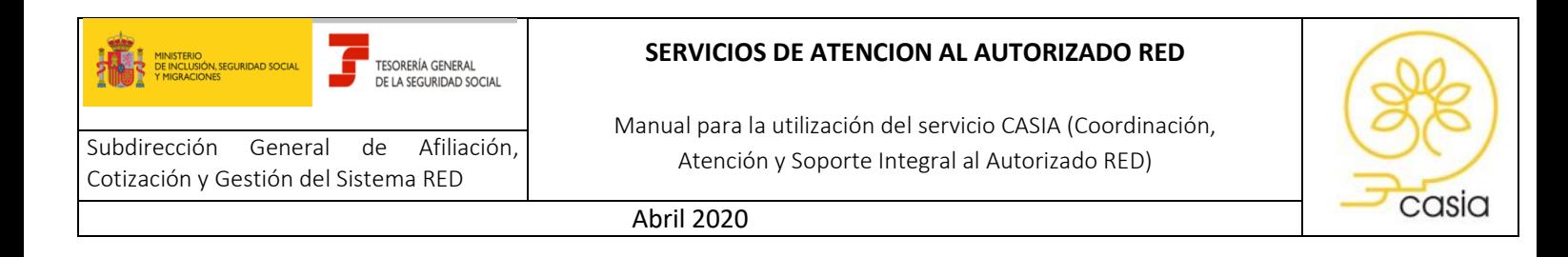

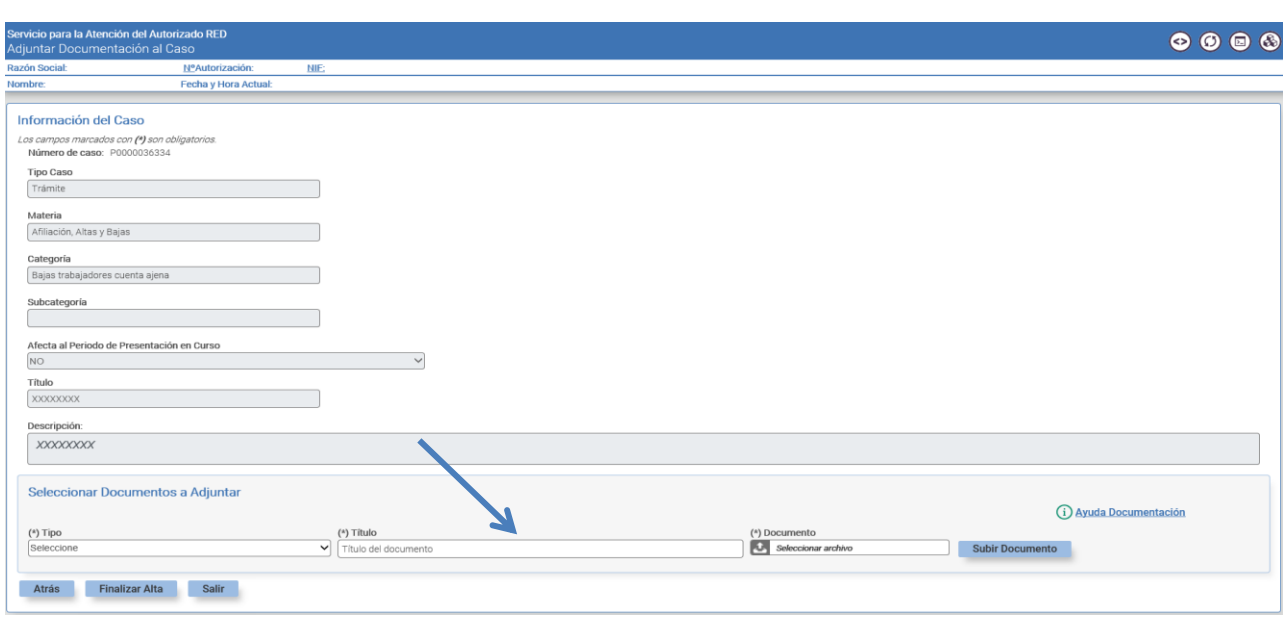

Para ello deberá seleccionar un Tipo de documento, indicar un Título y Seleccionar un archivo. Se podrán adjuntar uno o varios documentos, según se precise, en los formatos más frecuentes utilizados actualmente.

En la pantalla podrá visualizar el vínculo "Ayuda Documentación", que enlaza con la página web de la Seguridad Social donde se indica la documentación que se debe aportar para cada Solicitud de Trámite, así como el formulario que debe adjuntar en el supuesto de comunicar un error/incidencia de carácter técnico (actualmente en fase de desarrollo).

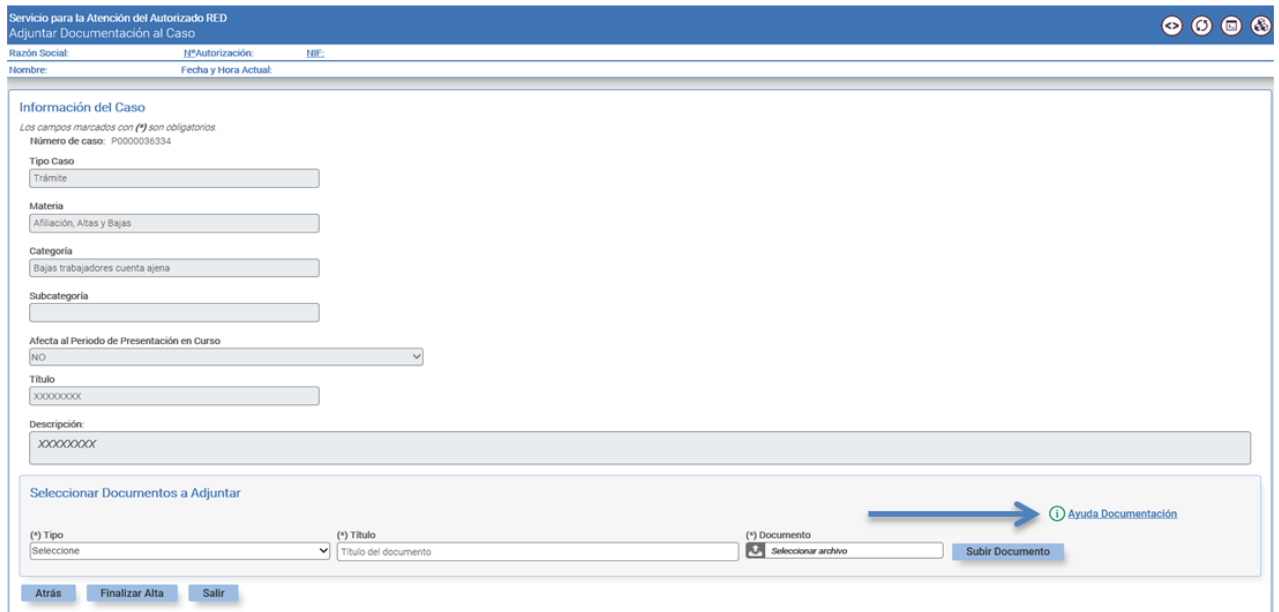

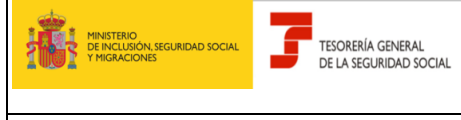

#### **SERVICIOS DE ATENCION AL AUTORIZADO RED**

Manual para la utilización del servicio CASIA (Coordinación, Atención y Soporte Integral al Autorizado RED)

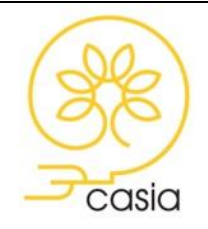

Abril 2020

Una vez finalizado el alta del caso, los documentos adjuntados no se podrán eliminar. Si la información o documentación aportada resultase insuficiente para la resolución del caso, el tramitador de la TGSS podrá solicitar la aportación de aclaraciones o nueva documentación, en cuyo caso, el autorizado recibirá un correo electrónico, avisándole de tal circunstancia, en la cuenta de correo comunicada a través del servicio "Consulta y modificación de datos de contacto" del Sistema RED.

#### <span id="page-9-0"></span>**5.1.2. Finalizar el alta**

Al pulsar el botón *Finalizar Alta* se muestra la pantalla de confirmación del alta y se asigna un *número de caso* que se va a utilizar para su seguimiento posterior.

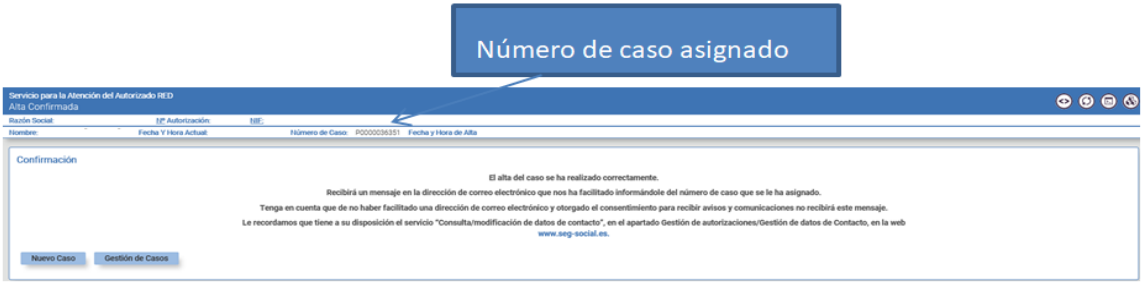

Además, si el caso es de tipo Trámite, el servicio generará un *Justificante de solicitud de trámite* con indicación del número de caso, fecha y hora apertura del caso, relación de documentos anexados, si procede y código CEA para facilitar su posible comprobación.

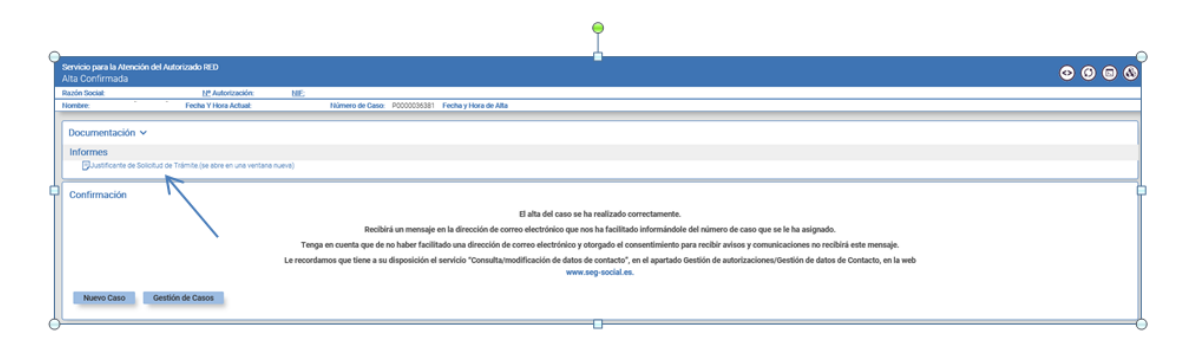

Simultáneamente se enviará un correo electrónico a la cuenta facilitada por el usuario a través del servicio "Consulta y modificación de datos de contacto" del Sistema RED, en el que se le informará del número de caso que se le ha asignado. En caso de no haber comunicado una cuenta de correo no recibirá este aviso.

Desde esta pantalla se puede abrir u[n Nuevo caso](#page-5-0) o acceder [a Gestión de Casos.](#page-10-0)

Abril 2020 10

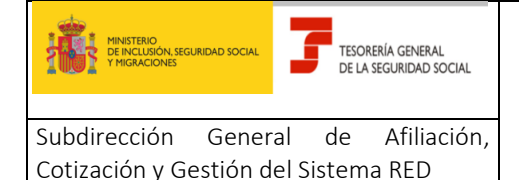

Manual para la utilización del servicio CASIA (Coordinación, Atención y Soporte Integral al Autorizado RED)

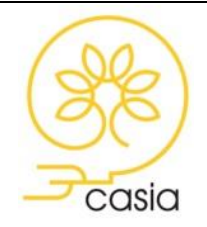

Abril 2020

#### <span id="page-10-0"></span>**5.2. Gestión de casos**

A través de esta opción se podrá, por un lado, **consultar** el detalle del caso con la documentación previamente aportada y por otro, **modificar** el caso ya creado adjuntando nueva documentación. Para añadir información o documentación debe elegir Gestión de Casos, nunca abrir nuevo caso.

Mediante este apartado también se podrá **visualizar la respuesta** proporcionada por el tramitador de la TGSS cuando éste resuelva el caso, así como realizar la una encuesta de satisfacción.

Para consultar los casos, se seleccionará alguna de las siguientes opciones.

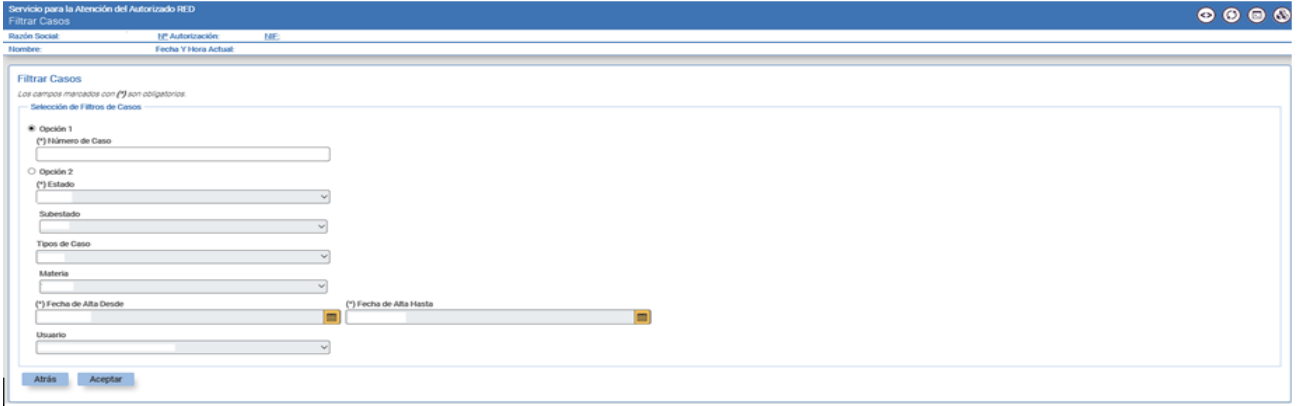

- o **Opción 1**: Filtro por número de caso. Para ello se introducirá con carácter obligatorio el número de caso objeto de búsqueda, obtenido en el momento del alta.
- o **Opción 2:** Combinación de datos para filtrar. Se indicará como datos obligatorios:
	- Estado: Abierto, Cerrado o Todos. Se considerarán casos cerrados aquellos que hayan sido resueltos por el tramitador de la TGSS o se hayan anulado.
	- Fecha de Alta Desde: Primera fecha de alta desde la que se buscarán casos que cumplan las otras condiciones
	- Fecha de Alta Hasta: Última fecha de alta hasta la que se buscarán casos que cumplan las otras condiciones.

Las fechas Desde y Hasta deben estar comprendidas dentro de un mes natural. Por defecto se mostrará el mes en curso, pudiéndose modificar éste.

Como datos opcionales, se puede indicar Subestado, Tipo de Caso, Materia y Usuario de Alta.

Los estados/subestados podrán ser:

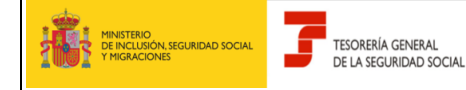

**SERVICIOS DE ATENCION AL AUTORIZADO RED**

Manual para la utilización del servicio CASIA (Coordinación, Atención y Soporte Integral al Autorizado RED)

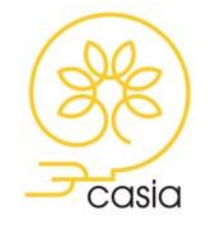

Abril 2020

- **"Abierto/Presentado":** el autorizado ha dado de alta el caso.
- **"Abierto/Asignado":** el caso se ha asignado a un tramitador.
- **"Abierto/Solicitada Información":** el tramitador ha solicitado que se aporte documentación o información necesaria para la resolución del caso.
- **"Abierto/Escalado":** gestión interna de la TGSS
- **"Abierto/ Transferido":** gestión interna de la TGSS
- **"Cerrado/Anulado":** el caso está inactivo y deja de tener validez previa solicitud del autorizado.
- **"Cerrado/Resuelto":** el tramitador ha respondido y ya no se pueden realizar más acciones sobre el caso.
- **"Cerrado/De oficio":** el caso queda cerrado por el transcurso del plazo establecido para aportar documentación previamente solicitada por el tramitador sin que el usuario la haya proporcionado

Si se selecciona la opción 1, se mostrará directamente el detalle del caso. Si se selecciona la "Opción 2", se mostrará una tabla en la que se relacionan todos los casos coincidentes con los filtros seleccionados. Pulsando sobre el número de caso se accede al detalle del mismo.

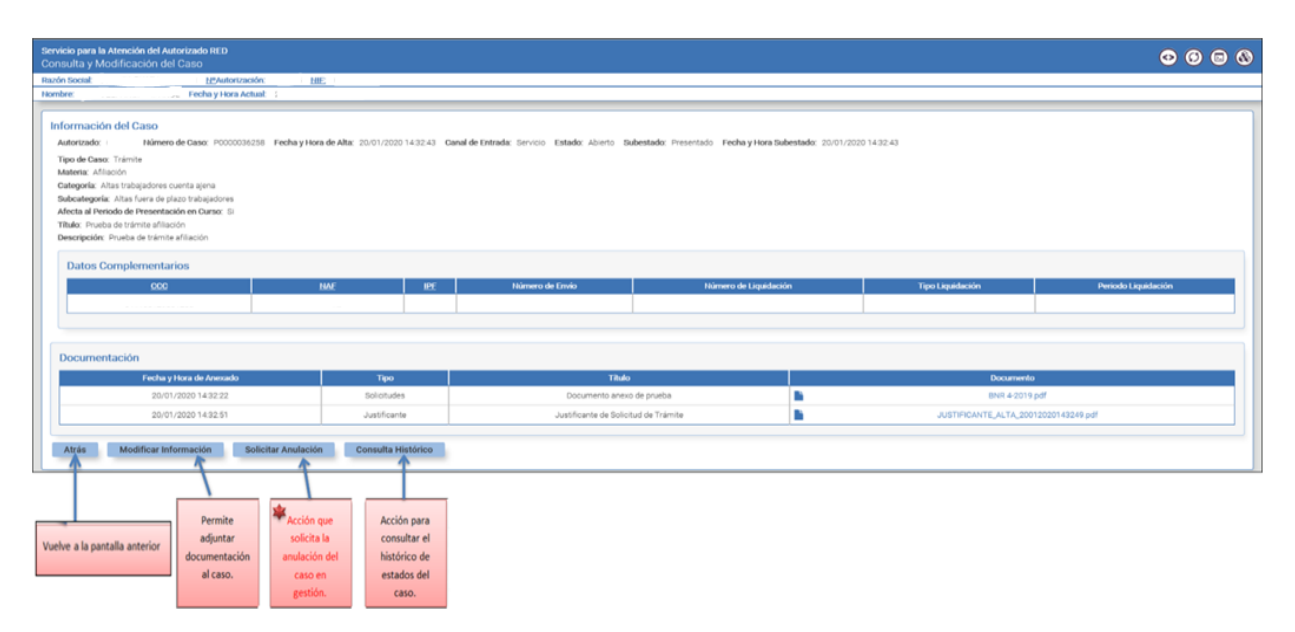

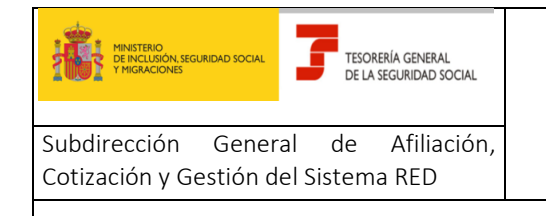

Manual para la utilización del servicio CASIA (Coordinación, Atención y Soporte Integral al Autorizado RED)

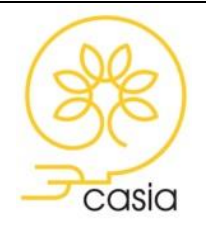

Abril 2020

#### <span id="page-12-0"></span>**5.2.1. Modificar Información**

El servicio permite adjuntar documentación o incluir información adicional con posterioridad al alta del caso, siempre que el caso esté en estado Abierto.

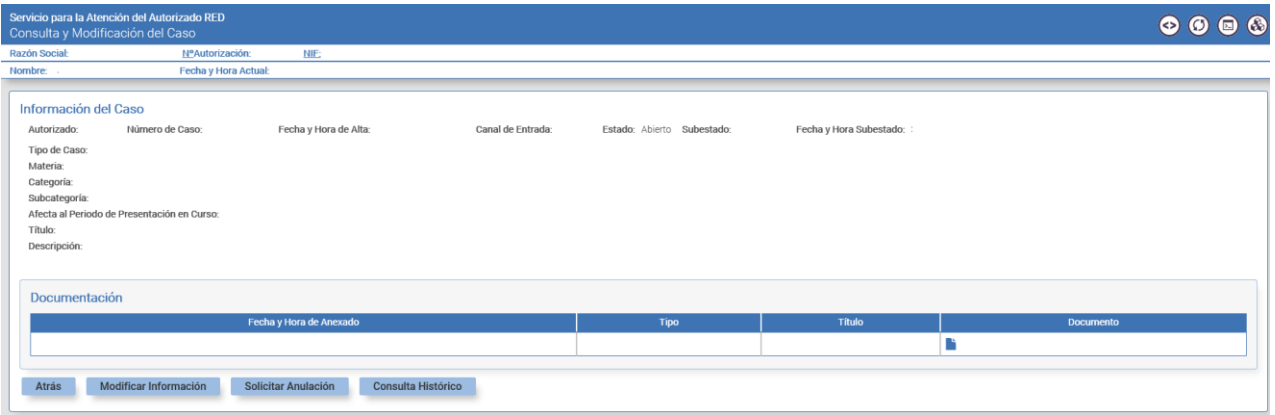

Además, el usuario **deberá** adjuntar documentación o **aportar** información adicional cuando ésta sea requerida por el tramitador para completar el tratamiento del caso. En este supuesto, recibirá un aviso por correo electrónico que informará de esta solicitud, si bien la información o documentación se deberá aportar a través de este servicio y no por correo electrónico.

Cuanto el tipo de caso sea Trámite, siempre que se adjunte nueva documentación se generará un *Justificante de documentación complementaria anexada* con la relación de documentos anexados y código CEA para facilitar su posible comprobación.

#### <span id="page-12-1"></span>**5.2.2. Solicitar Anulación**

Desde la opción Solicitar Anulación el autorizado puede realizar una petición de anulación del caso. Si el caso ya estuviera cerrado no será posible realizar esta petición.

Una vez seleccionada esta opción se requerirá confirmación por parte del usuario a través de la pantalla de "Confirmación de la Anulación":

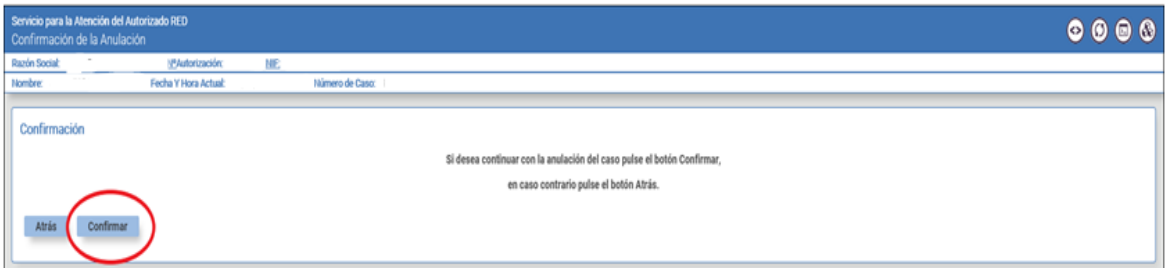

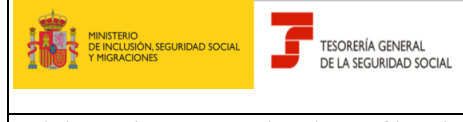

#### **SERVICIOS DE ATENCION AL AUTORIZADO RED**

Manual para la utilización del servicio CASIA (Coordinación, Atención y Soporte Integral al Autorizado RED)

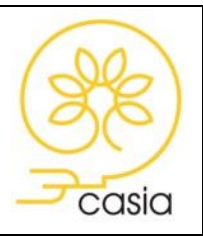

Abril 2020

Dependiendo del momento de tramitación en que se encuentre el caso, si aún no ha sido atendido por ningún tramitador de la TGSS o, si ya ha sido objeto de estudio, los efectos serán diferentes:

- Si el caso aún **no ha sido atendido** por ningún tramitador de la TGSS (estado "**Abierto/Presentado"**), la solicitud de anulación supondrá la **anulación automática**. Se generará un aviso, que el autorizado recibirá a través de la cuenta de correo electrónico facilitada, informando de la anulación del caso (estado **"Cerrado/Anulado").**
- Si el caso ya **ha sido objeto de estudio** (estado **"Abierto/Asignado"**), la solicitud de anulación deberá ser **aprobada o rechazada** por el tramitador de la TGSS

Si la solicitud de anulación es **aprobada**, supondrá la **anulación del caso** (estado **"Cerrado/Anulado")** y se generará un aviso que el autorizado recibirá a través de la cuenta de correo electrónico facilitada informando de la anulación del caso.

Si la solicitud se **rechaza**, el caso **seguirá siendo tramitado** (estado **"Abierto/Asignado"**) y se generará un aviso, que el autorizado recibirá a través de la cuenta de correo electrónico facilitada, en el que se indicarán los motivos del rechazo.

#### <span id="page-13-0"></span>**5.2.3. Consulta de Histórico y de la Resolución del caso**

Desde la opción Consulta de Histórico, el autorizado puede visualizar el **progreso** del caso, obtener el detalle de los estados por los que ha ido pasando, ver las observaciones que hayan sido incluidas (**solicitudes de información o documentación) y consultar la resolución de su caso**.

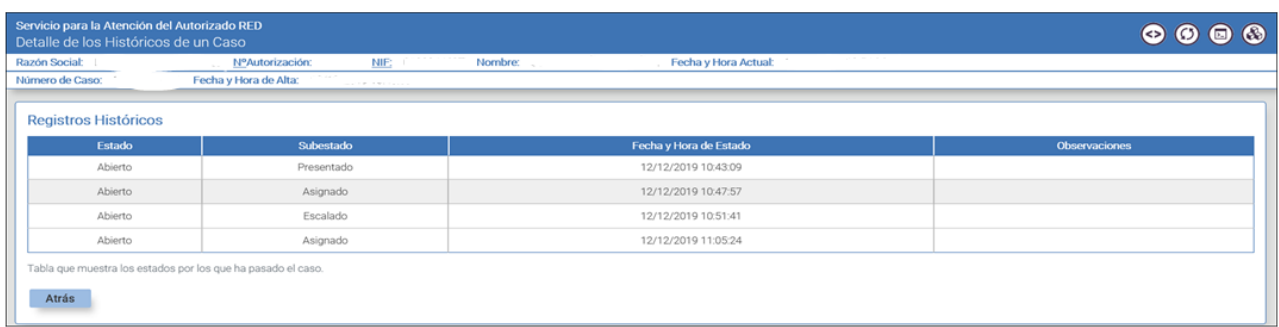

Al marcar la opción **"Consulta del histórico",** visualizará una pantalla en la que se relacionan todos los registros históricos por los que ha ido pasando el caso, mostrandose el estado, subestado y la fecha y hora del estado del caso consultado.

Cuando el tramitador de la TGSS cierre el caso, el autorizado recibirá un correo electrónico advirtiéndole de tal circunstancia, en la cuenta de correo comunicada a través del servicio "Consulta y modificación de datos

Abril 2020 14

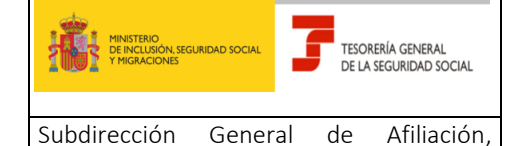

Cotización y Gestión del Sistema RED

#### **SERVICIOS DE ATENCION AL AUTORIZADO RED**

Manual para la utilización del servicio CASIA (Coordinación, Atención y Soporte Integral al Autorizado RED)

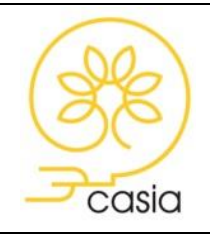

Abril 2020

de contacto" del Sistema RED. Desde ese momento, el autorizado podrá **consultar el histórico** para **visualizar la respuesta recibida** y hacer la encuesta de satisfacción.

Al encontrase el caso en estado "**cerrado**" ya **no será posible** modificar su información ni solicitar la anulación, tal y como se muestra a continuación:

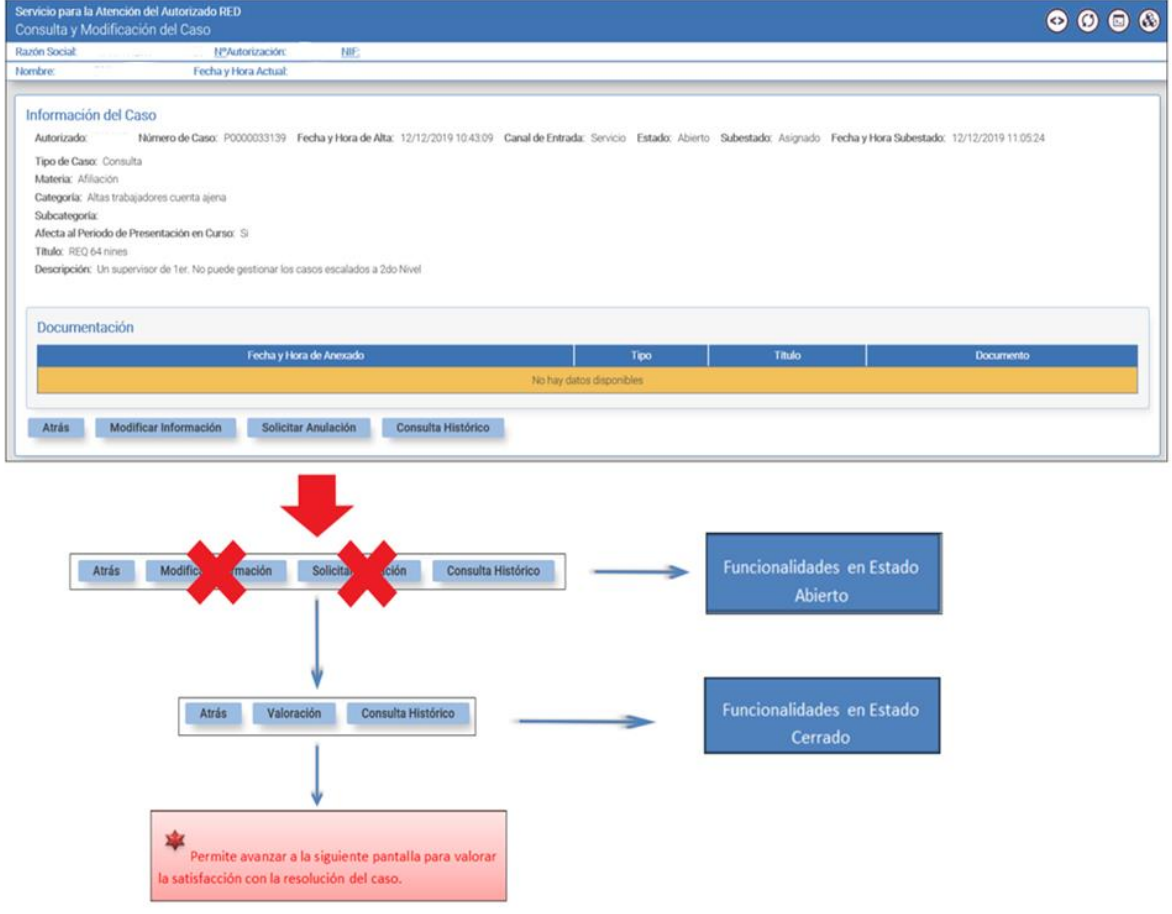

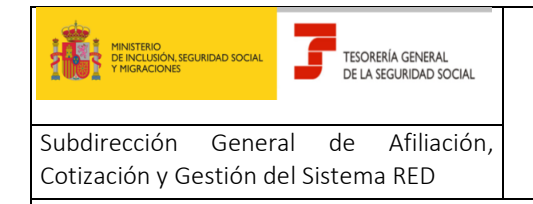

Manual para la utilización del servicio CASIA (Coordinación, Atención y Soporte Integral al Autorizado RED)

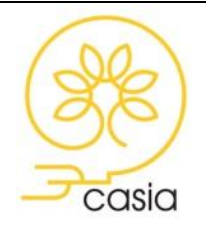

Abril 2020

#### <span id="page-15-0"></span>**5.2.4. Valoración**

Esta opción permite valorar la atención recibida, pudiendo indicar un valor entre 1 y 5, siendo 1 la puntuación mínima y 5 la puntuación máxima, así como cumplimentar las observaciones que justifican la elección de la puntuacion dada por el usuario.

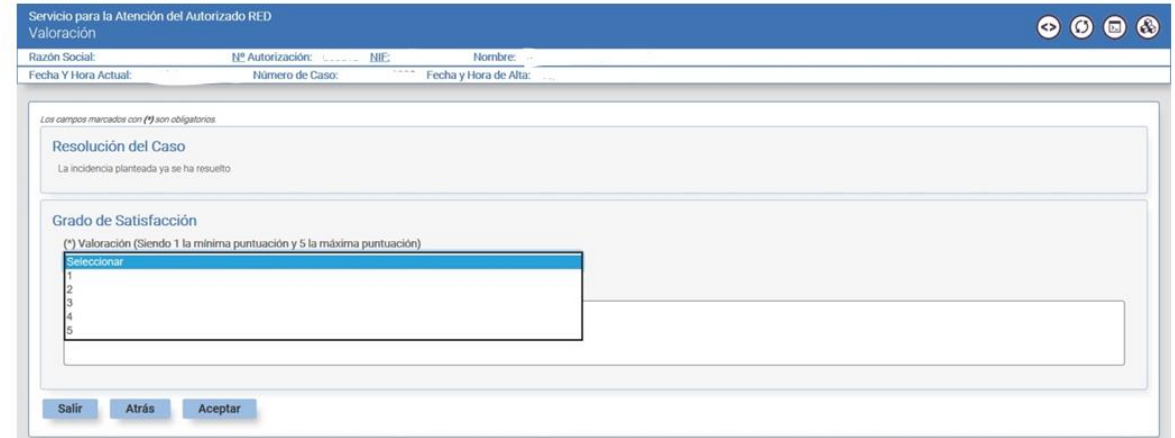

Al pulsar el botón *Aceptar*, se mostrará una pantalla de confirmación en la que se indica que la valoración se ha realizado correctamente.